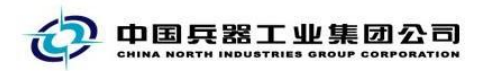

# 中国兵器电子招标投标交易平台

## 用户操作手册

CA 数字证书变更

中国兵器电子招标投标交易平台

2021 年 12 月 13 日

### 修订历史

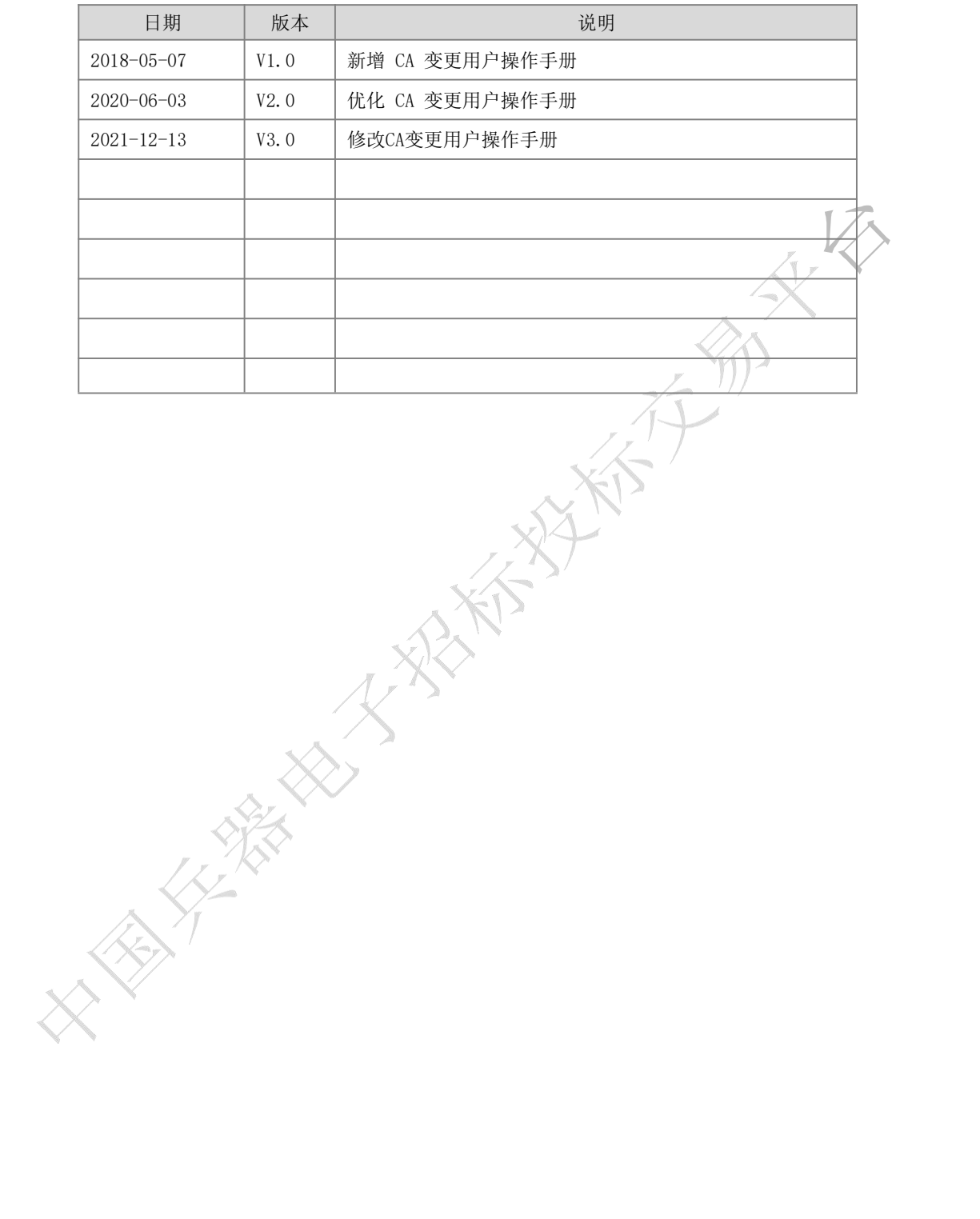

联系我们

平台热线:4000-555-811

平台邮箱: ebid@ordins.com

平台网址: https://bid.norincogroup-ebuy.com

#### <span id="page-2-0"></span>目录

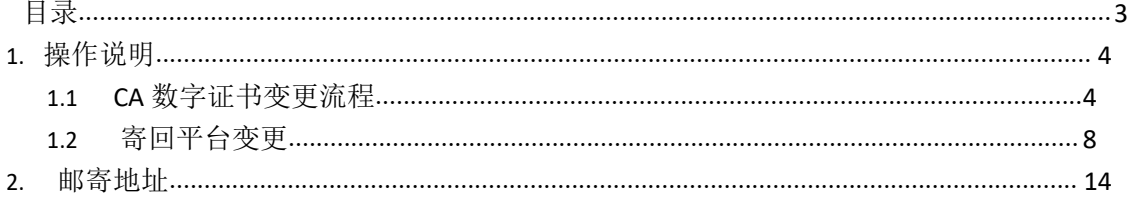

**REAL PROPERTY AND REAL PROPERTY AND** 

### <span id="page-3-0"></span>**1.**操作说明

### <span id="page-3-1"></span>**1.1CA** 数字证书变更流程

登录兵器工业集团公司采购电子商务平台,点击"我的平台"-如 下图所示

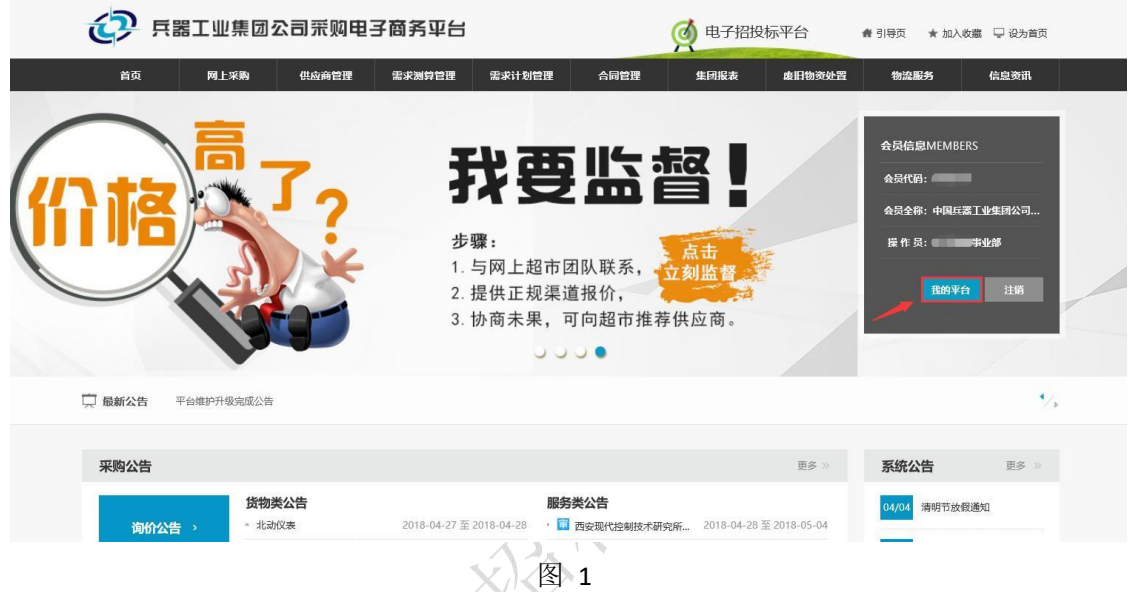

在"我的平台"-会员中心-基本信息维护-会员基本信息中,重新 维护上传变更后的公司 相关信息,并提交平台审核-见图 2

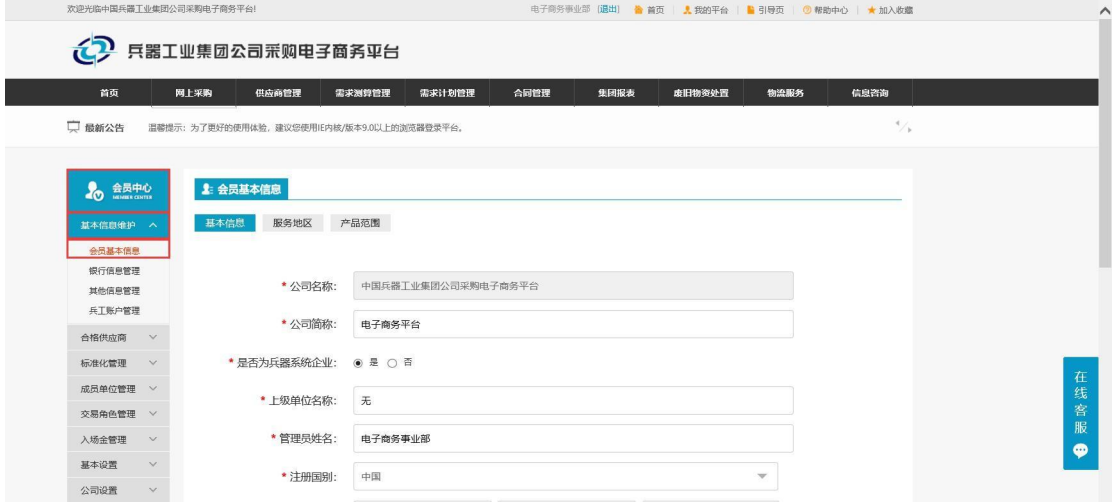

图 2

拨打平台热线:4000-555-811,将公司原名称及变更后名称,提 供给平台工作人员。 公司名称变更成功后, 在"我的招投标"-"证 书服务"-"CA 证书管理"中,勾选需要变更的 CA 证书, 点击"变 更"-见图3

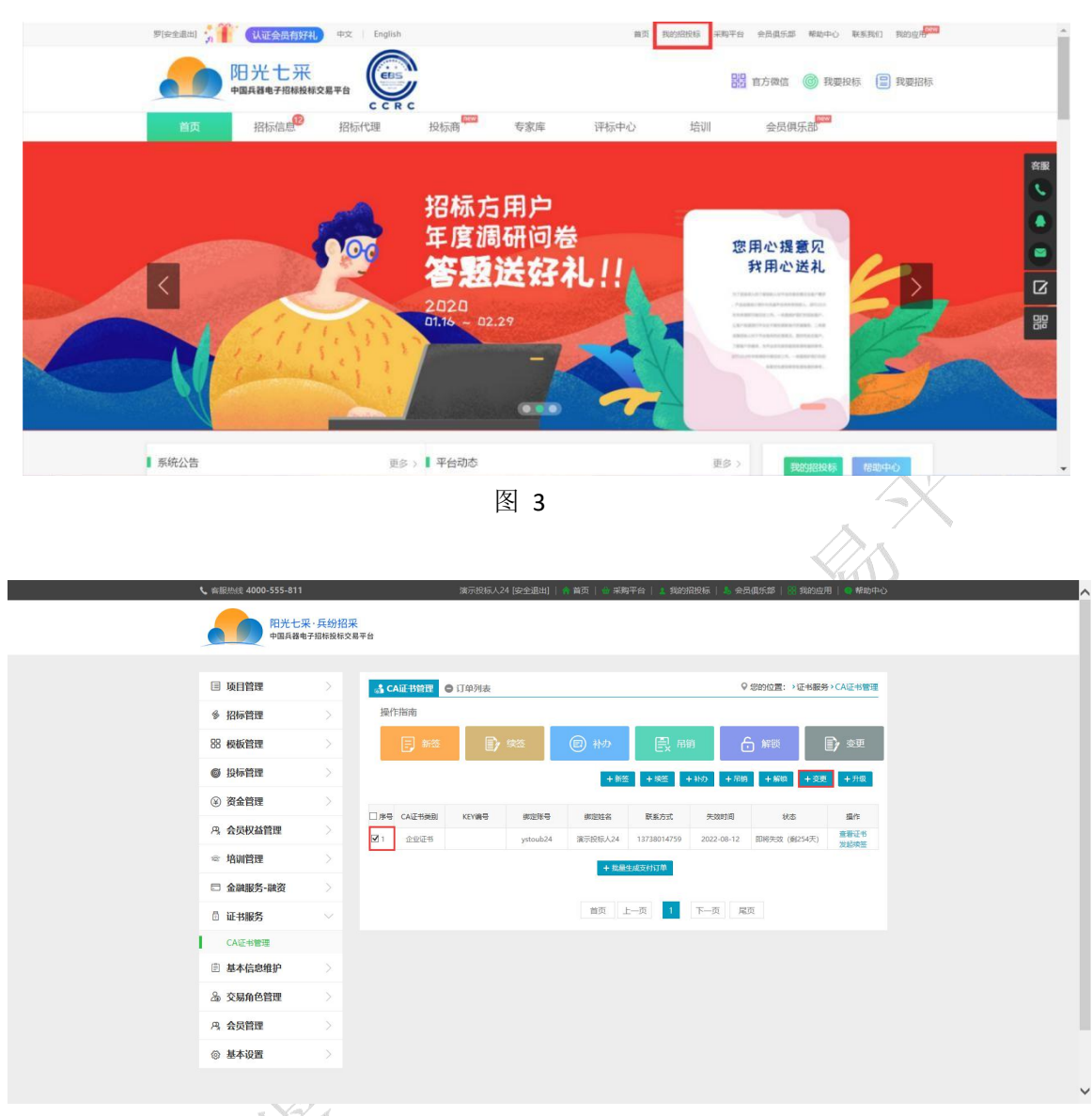

图 3.1

如您的企业名称发生变更,请选择"变更企业名称"。

如仅变更公司公章或法人签章请选择"变更企业公章和法定代表 人签(名)章"。

注意:因平台CA数字证书改版,免费为投标人进行升级。请未升 级的用户选择"变更印章"-"变更企业公章和法定代表人签(名) 章",并上传相关资料。

#### 中国兵器电子招标投标交易平台操作手册-CA 数字证书变更

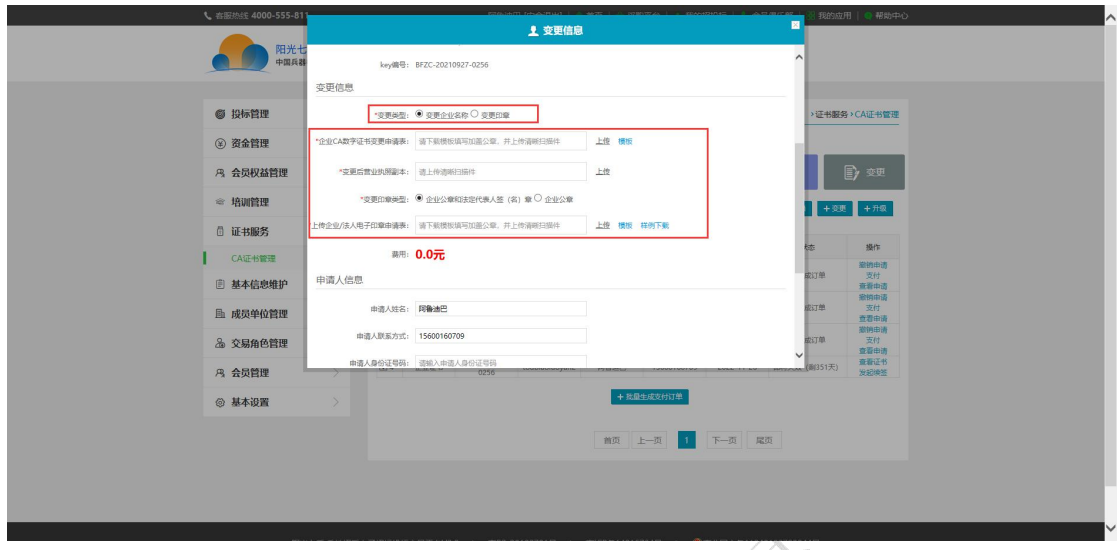

图 4 a c  $\mathbb{Y}_1$ 

勾选需要变更的 CA 证书,点击"支付"-见图 5, 如果变更信息 有误,可以点击"撤销申请",重新维护变更信息

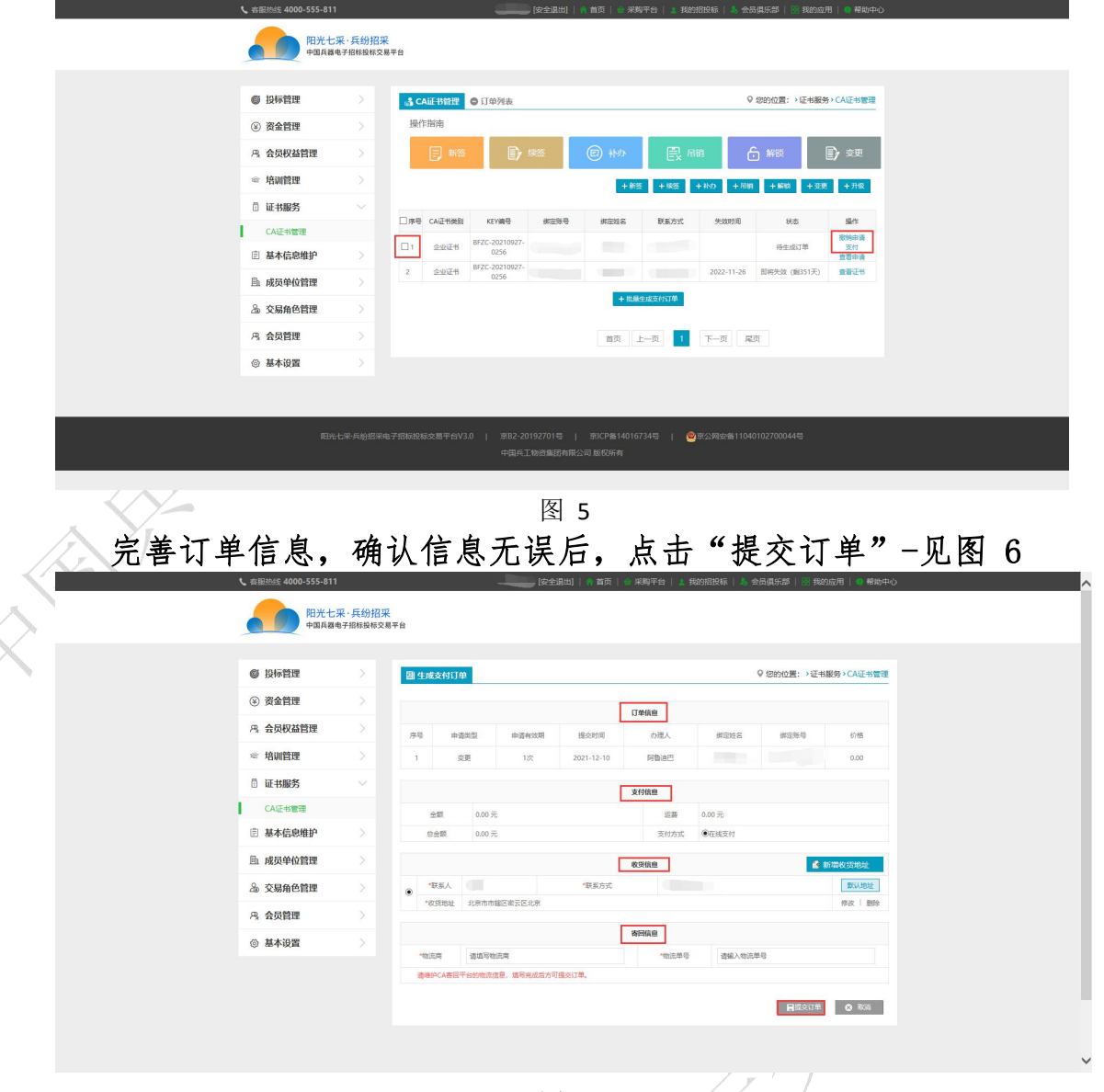

图 6

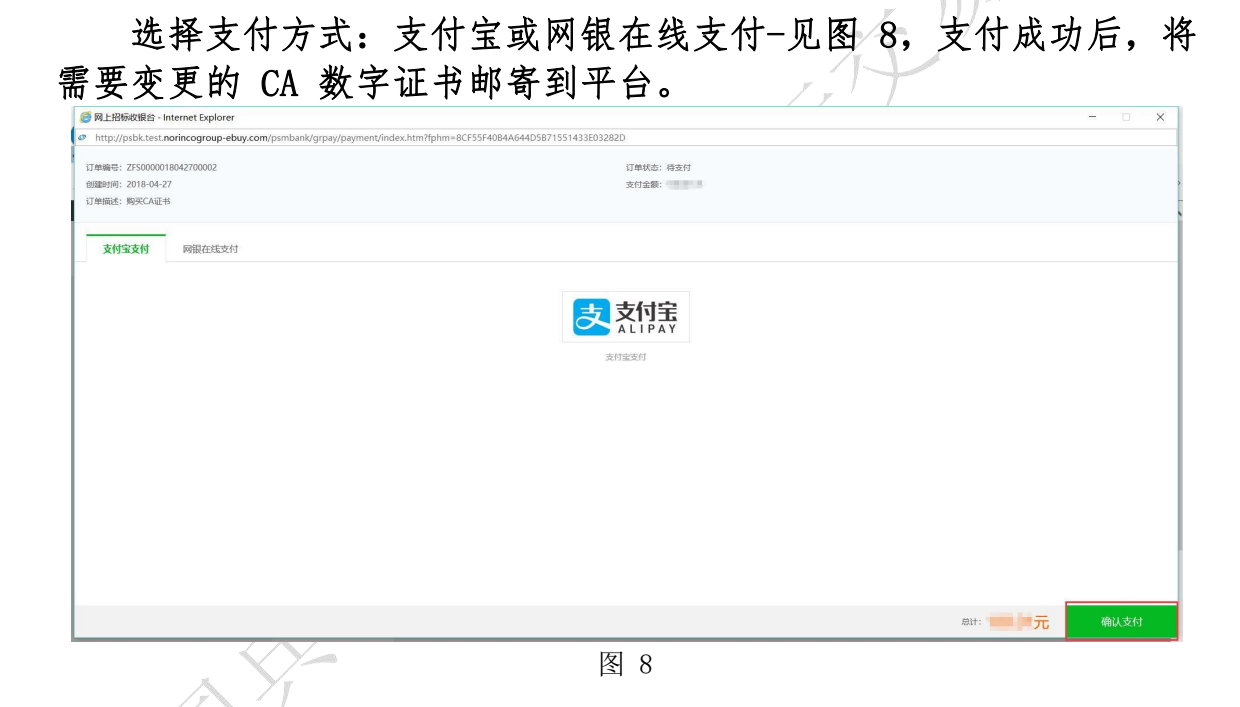

### <span id="page-6-0"></span>**1.2** 寄回平台变更

需要提供:1.CA 数字证书(寄回平台)2.无纸化后仅需在线上上 传企业数字证书申请表和数字证书电子印章申请表(注意:加盖变更 后的单位公章),无需邮寄纸质材料。

备注:若项目紧急寄回平台变更无法满足时限要求,平台提供服务, 用户可在平台选购远程协助服务,付款完成后拨打热线电话 4000- 555-811 告知工作人员处理即可。

变更流程如下:

登录兵器工业集团公司采购电子商务平台,点击"我的平台"-如 下图所示

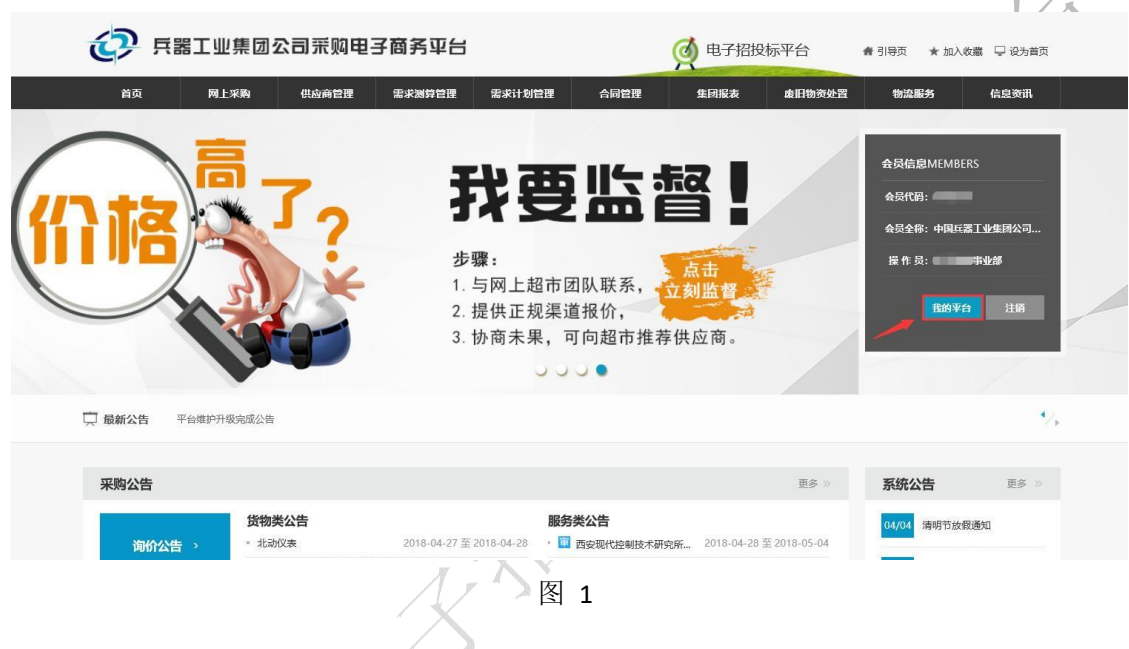

 $\sqrt{\lambda}$  .

在"我的平台"-会员中心-基本信息维护-会员基本信息中,重新 维护上传变更后的公司 相关信息,并提交平台审核-见图 2

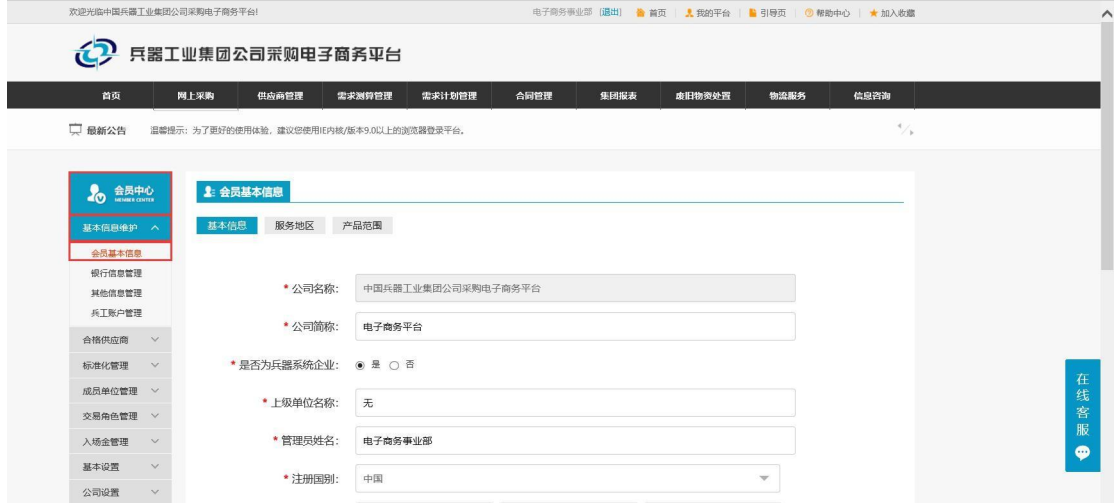

图 2

拨打平台热线:400-555-811,将公司原名称及变更后名称,提供 给平台工作人员。 公司名称变更成功后, 在"我的招投标"-"证书 服务"-"CA 证书管理"中,勾选需要变更的 CA 证书,点击"变 更"-见图3

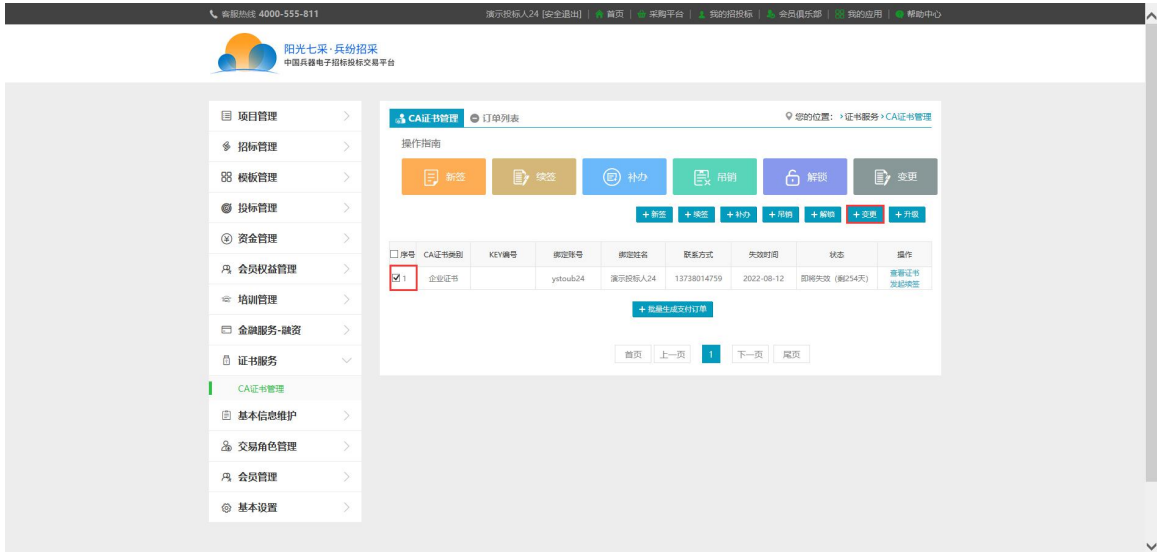

图 3

完善变更信息-见图 4

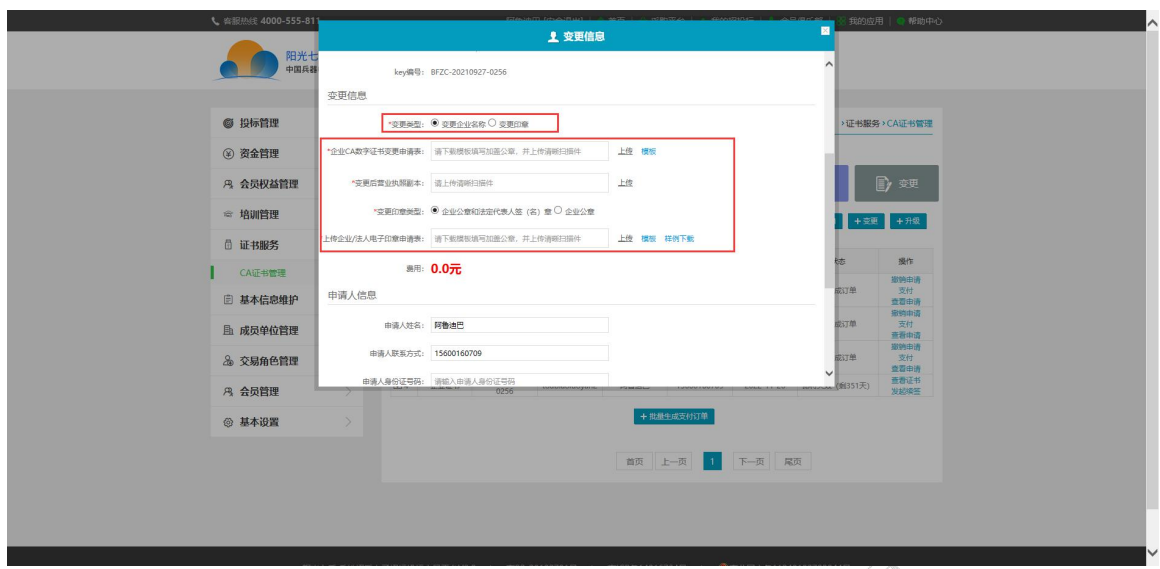

图 4

如您的企业名称发生变更,请选择"变更企业名称"。如仅变更 公司公章或法人签章请选择"变更企业公章和法定代表人签(名) 章"。

注意:因平台CA数字证书改版,免费为投标人进行CA数字证书双 章升级。请未升级的用户选择"变更印章"-"变更企业公章和法定代 表人签(名)章",并上传相关资料。

勾选需要变更的 CA 证书,《点击"支付"-见图 5, 如果变更信 息有误,可以点击"撤销申请",重新维护变更信息

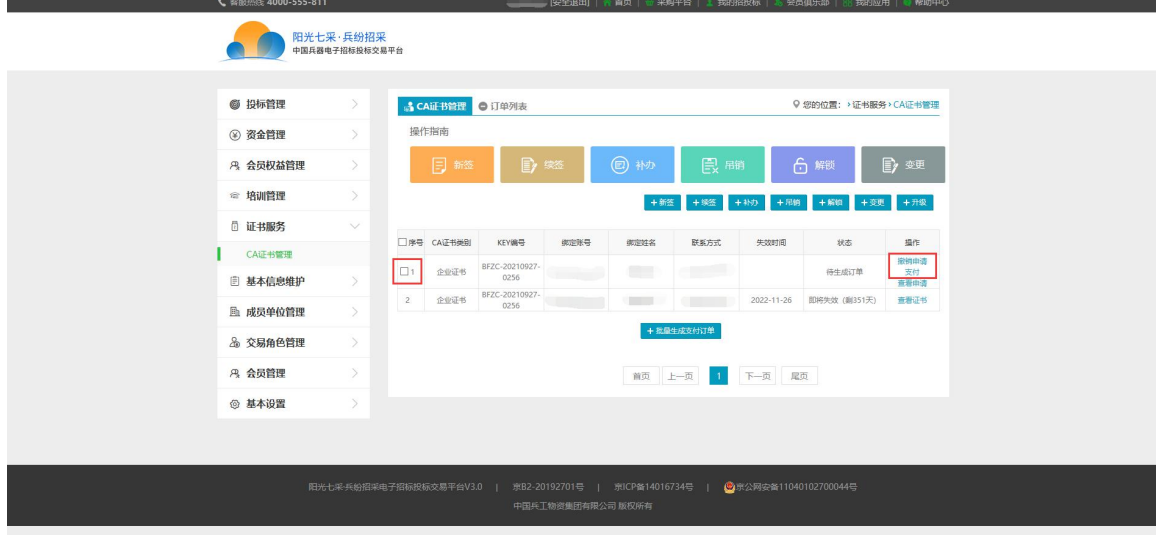

图 5

完善订单信息,确认信息无误后,点击"提交订单"-见图 6

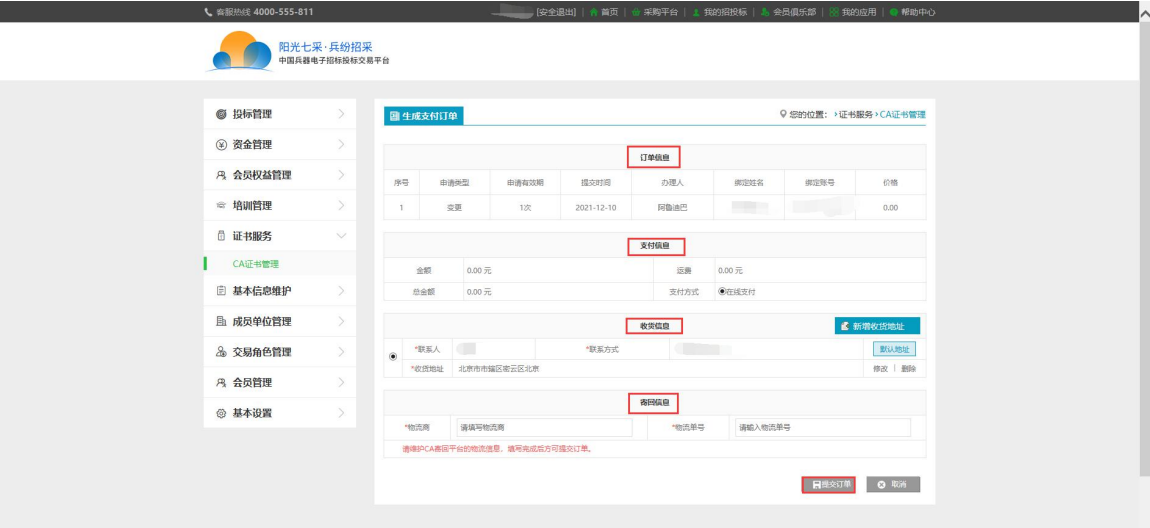

**PASSED BY ANY ROLL IN THE REAL PROPERTY OF REAL PROPERTY.** 

下图 しょうしょう しゅうしょう アメリカ アメリカ

### 选择支付方式:支付宝或网银在线支付-见图 7,支付成功后如

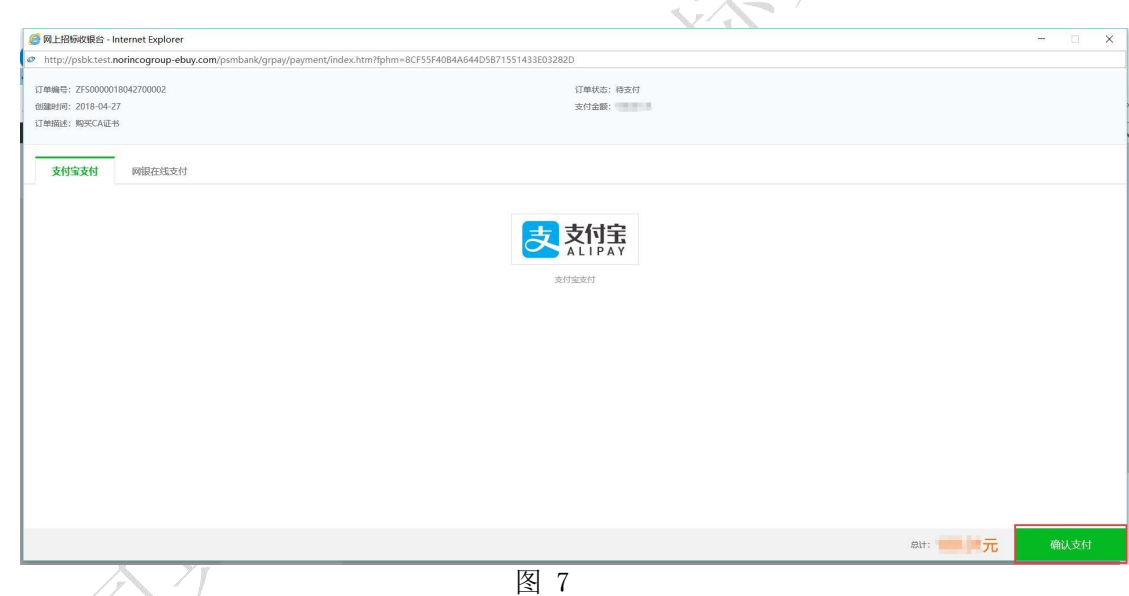

点击顶部导航栏"我的应用",点击"投标助理"-见图 8,进入投标助理 页面-见图 9;

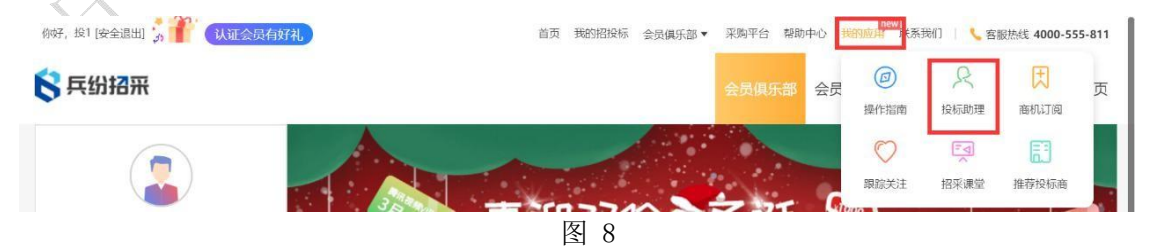

选择"远程协助服务",点击够买成功后,拨打平台电话 4000-555-811 告知工作人员进行远程变更,工作人员会在 2 小时候内进行联系处理。(无 需把 CA 寄回平台,对于比较紧急的客户可以选择此项服务)

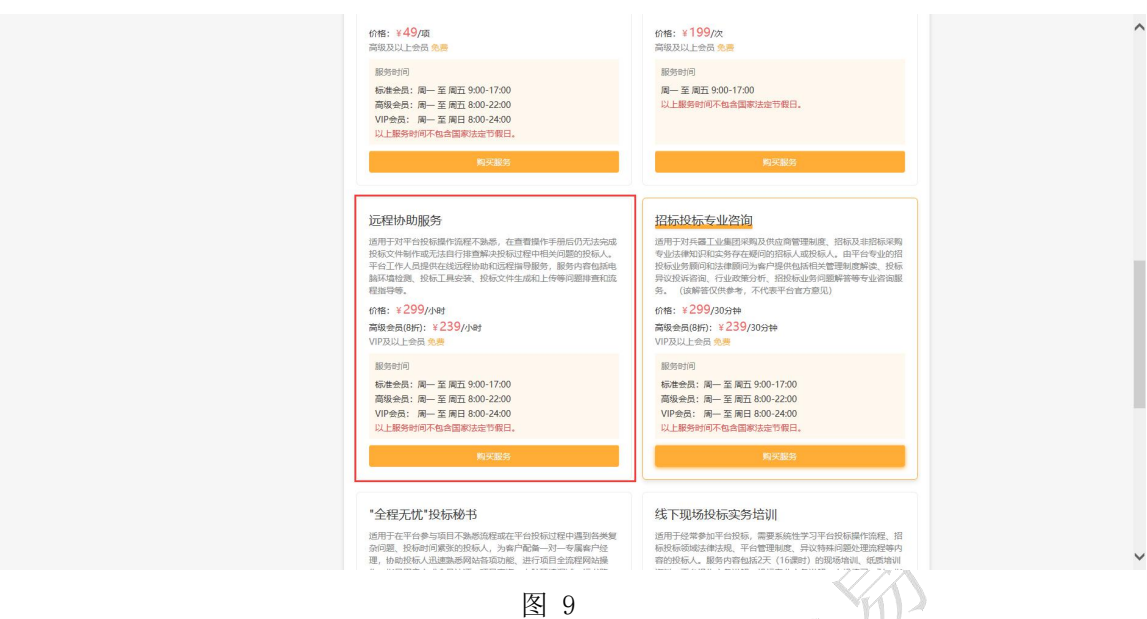

<span id="page-12-0"></span>**2.** 邮寄地址

地址:北京市海淀区车道沟十号院科技一号楼

收件人:葛工 收件单位:中国兵器招标平台收件电话:18810966015(仅 接收快递,请勿拨打)

邮编:100089

电子邮箱[:ebid@ordins.com](mailto:ebid@ordins.com)